# **ARHU Fellowships Database**

**Welcome** to the ARHU Fellowships Database!

- You can access the Database [here.](https://docs.google.com/spreadsheets/d/1Vaau8pCqf1HuvaaKa6k9zCLz2lmdgGRn/edit?usp=sharing&ouid=110644552952820215549&rtpof=true&sd=true)
- You can access our full catalog of Fellowship Briefs [here.](https://drive.google.com/drive/folders/1zSnbN1uDM1DO9OfBKU-YNRg1mxGSF2Nk?usp=sharing)

We regularly update this Database with Fellowships that we believe may align with the research interests of ARHU Faculty. If you have not shared your research interests with us, please complet[e this form](https://docs.google.com/forms/d/e/1FAIpQLSeMdzAnH5VXvnpRk0BJu4sYBjE5eCV9o2UV2B0vfRK9ZTS5Rg/viewform?usp=sf_link) to help guide our future prospect research.

If you have questions about the database, or its use, please contact Meghann Babo-Shroyer at [mbabo@umd.edu.](mailto:mbabo@umd.edu)

If you're planning to submit a Fellowship application please complete th[e ARHU Intent to Submit Form.](https://arhusynergy.umd.edu/form/arhu-proposal-intent-submit)

\*\*\*\*\*\*\*\*\*\*\*\*\*\*\*\*\*\*\*\*\*\*\*\*\*\*\*\*\*\*\*\*\*\*\*\*

## **How to use the Database**

1. Open the *[ARHU Fellowship Database](https://docs.google.com/spreadsheets/d/1Vaau8pCqf1HuvaaKa6k9zCLz2lmdgGRn/edit?usp=sharing&ouid=110644552952820215549&rtpof=true&sd=true)*.

# 2. The ARHU Fellowship Database Spreadsheet will open:

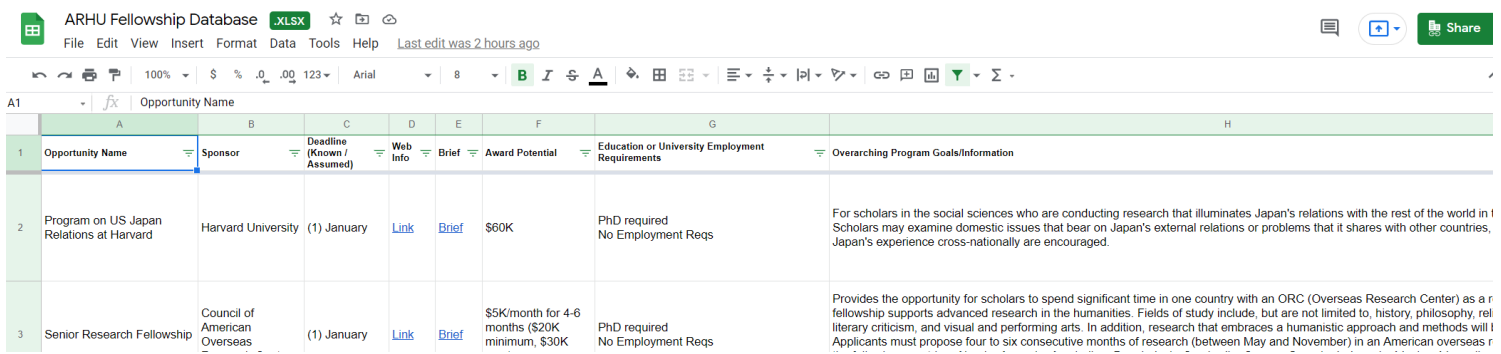

Every row in the spreadsheet is a unique fellowship opportunity.

The columns across the top of the spreadsheet are labeled (from left to right):

- **Opportunity Name** The name of the Fellowship.
- **Sponsor** The organization/foundation/govt agency that is offering the scholarship opportunity.
- **Deadline (Known/Assumed)** The month the fellowship application is due. For applications between cycles, the most recently known deadline month is provided.
- **Web Info** This is a link to the Fellowship's website.
- **Brief** This is a brief (usually 1-2 pages) written by ARHU staff. You will find quick information about eligibility, deadlines, and sponsor goals in the brief. Clicking the link will bring you to a Google doc. *(More information on this below.)*
- **Award Potential** The most recently available information about potential award size/benefits.
- **Education or University Employment Requirements** Information about PhD, TTK requirements.
- **Overarching Program Goals / Information** Quick summary. We encourage you to read Briefs for deeper information and explore the Web Info for the most thorough account of the opportunity.

\*\*\*\*\*\*\*\*\*\*\*\*\*\*\*\*\*\*\*\*\*\*\*\*\*\*\*\*\*\*\*\*\*\*\*\*

#### **Using the Database: Example One**

*Scenario: I am a PI looking for a Fellowship related to my research on inequality.* 

1. I open the *[ARHU Fellowship Database](https://docs.google.com/spreadsheets/d/1Vaau8pCqf1HuvaaKa6k9zCLz2lmdgGRn/edit?usp=sharing&ouid=110644552952820215549&rtpof=true&sd=true)*.

2. When the spreadsheet shows up on my screen, I click **ctrl F** and a search box shows up on the right hand side of my screen. (Circled in red, below.)

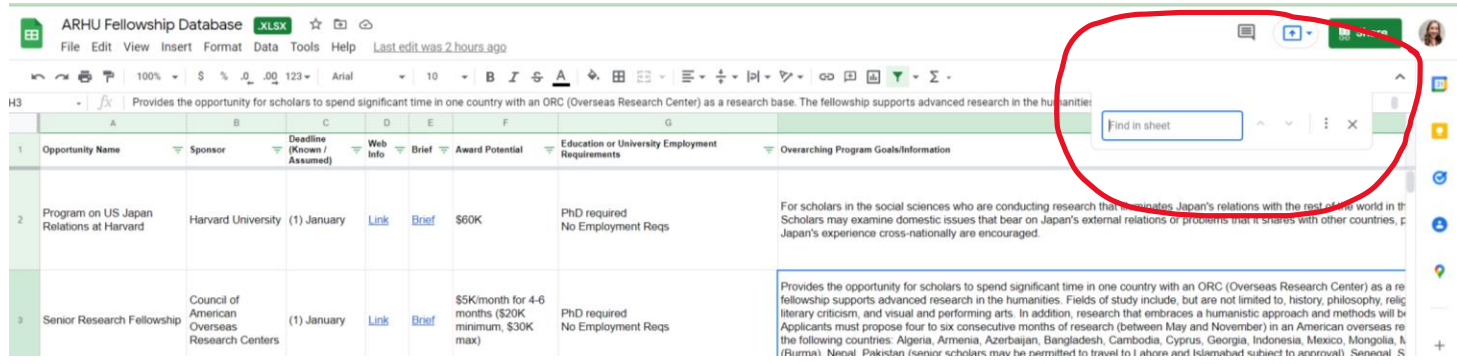

3. In this search box, I type **inequality**. Google Sheets looks for this key word in the spreadsheet and guides me to the rows containing opportunities that align with this interest. I can see that the William T. Grant Scholars program is interested in research/projects related to inequality.

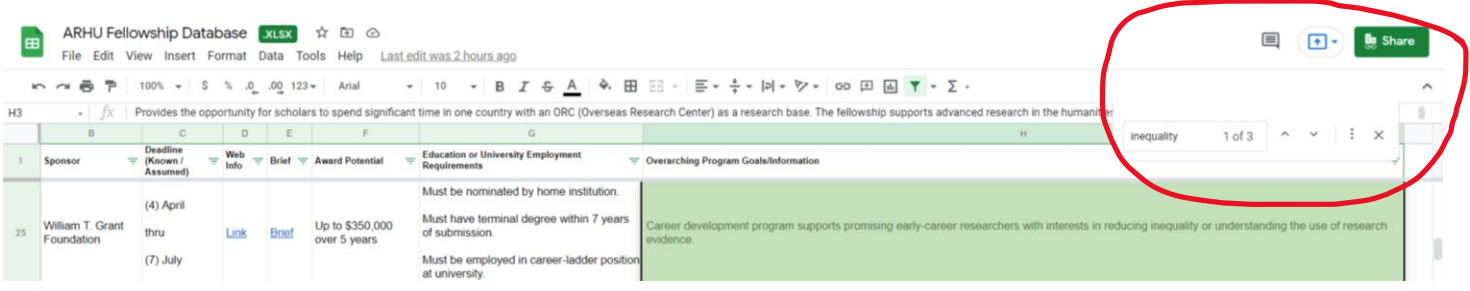

4. I'm excited to learn more about this opportunity. In the column called **Web Info**, I click on the **Link**. This brings me to the sponsor's website.

5. I'd like to see a quick summary for this fellowship, drafted by ARHU staff. In the column called **Brief**, I click on the word **Link**. This brings me to the Google Doc below.

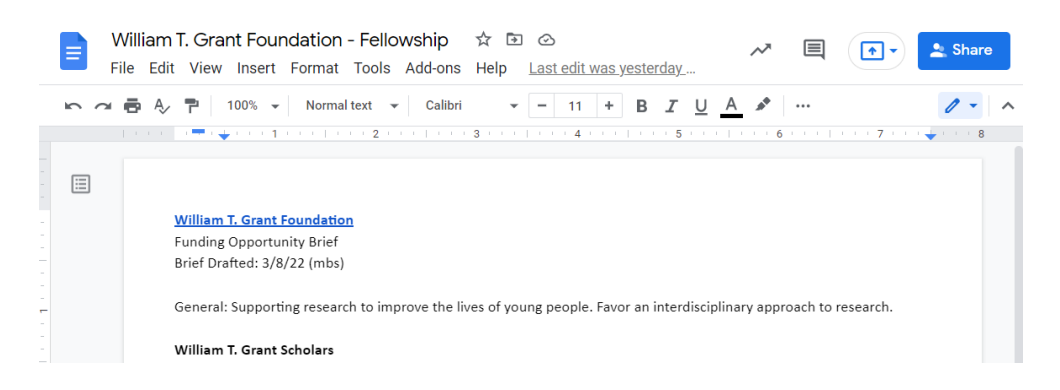

6. I can see when this brief was Drafted and/or Updated by looking in the top right corner (circled in red). I can see that this was updated recently by mbs, Meghann Babo-Shroyer. I know I can reach out to her with questions about this opportunity and she is familiar with it.

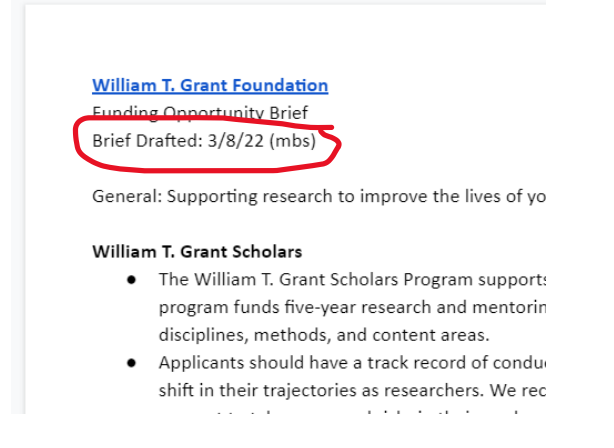

7. I've decided that this opportunity looks like a great fit for my research and I want to download the brief to help me prepare to submit an application. I go to File - > Download – > Microsoft Word and save to my files for future reference.

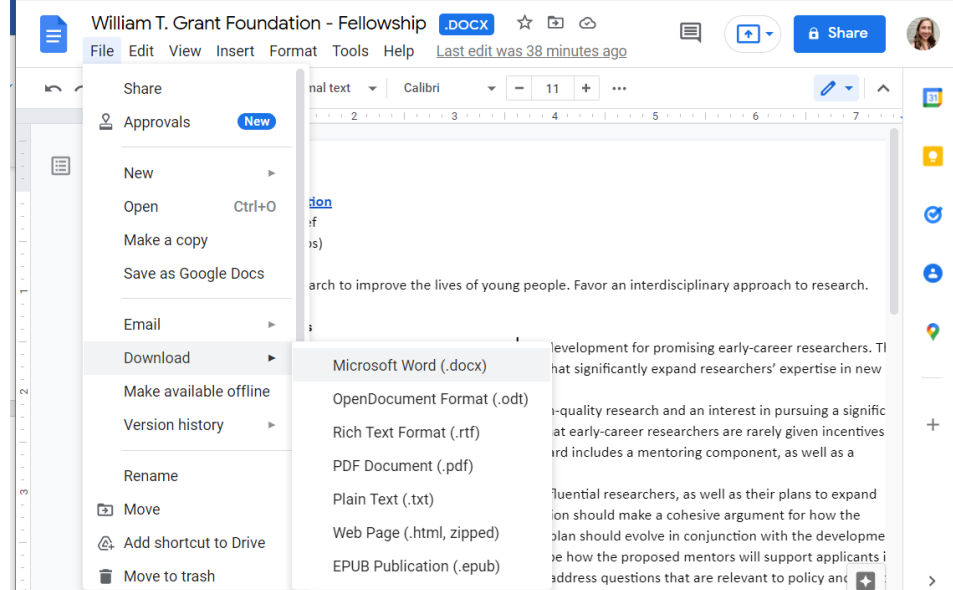

7. I return to the *Fellowship Opportunities* spreadsheet to continue researching.

\*\*\*\*\*\*\*\*\*\*\*\*\*\*\*\*\*\*\*\*\*\*\*\*\*\*\*\*\*\*\*\*\*\*\*\*

## **Using the Database: Example Two**

*Scenario: I am a PI who just heard that Professor Smith has applied for, and received, an Arthur Molella Distinguished Fellowship. I'm curious about this opportunity. Is this something I might want to apply for?* 

1. I open the *[Fellowship Opportunity Briefs](https://drive.google.com/drive/folders/1zSnbN1uDM1DO9OfBKU-YNRg1mxGSF2Nk?usp=sharing)*.

2. When the folder opens, there is a list of Briefs for many (but not all) Fellowships that our faculty have applied to in recent years. Briefs are in alphabetical order. I find and click on the Arthur Molella Distinguished Fellowship brief.

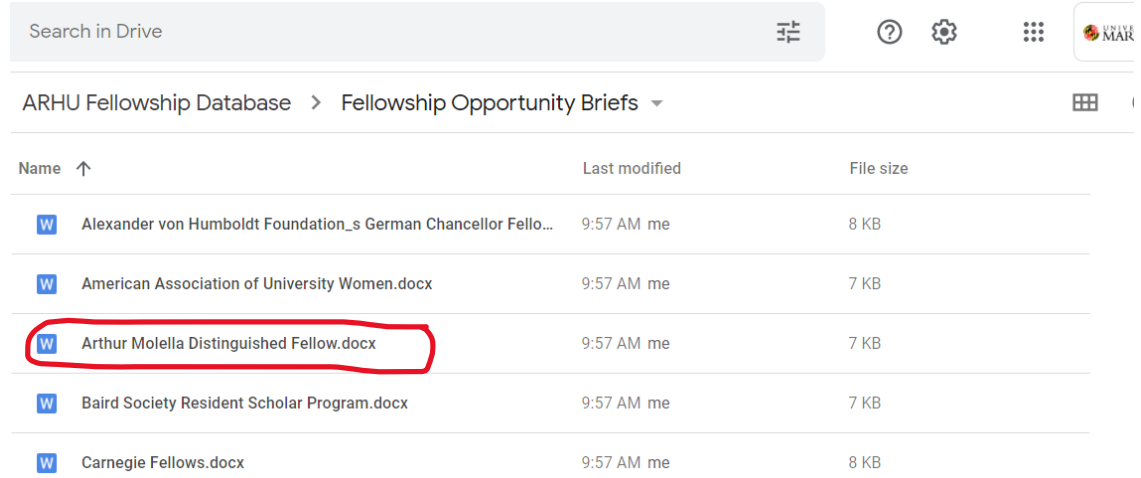

3. I read the brief and realize this opportunity is a great fit for my work. I should apply next year! I save to my files using the method described above.

Note: If you are looking through the folder for a specific Fellowship that is not listed, please reach out to Meghann BaboShroyer a[t mbabo@umd.edu](mailto:mbabo@umd.edu) so that we can add this Fellowship to our database.